## **PASOS PARA CAMBIAR CLAVE DE WIFI FTTH** ONT MODELO F623

**1-** Conectar un cable de red desde la ONT (router) a una pc.

*(También te puedes conectar por wifi con la contraseña de fábrica, solo recuerda que cuando cambies la contraseña perderás la conexión y tendrás que poner en tu cel la nueva contraseña que le configuraste a la ONT (router))*

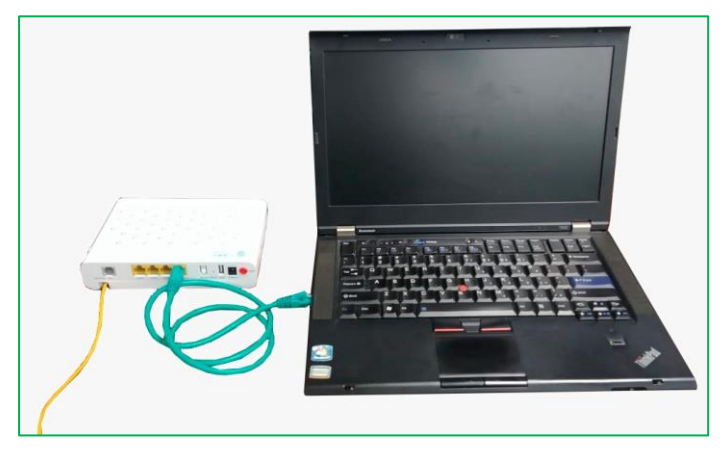

**Cuidado manipular con cuidado para evitar romper internamente la fibra óptica(el cable amarillo) y nunca desconectar ese cable o colocar los ojos directamente en el.**

**2-** Entrar al navegador web de tu preferencia.

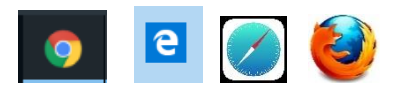

**3-** En la barra de direcciones colocar la IP **192.168.1 .1** y luego dar **Enter**. Y se verá como la imagen que se muestra.

 $\leftarrow$   $\rightarrow$   $\left\| \text{C} \right\|$  (i) No es segura 192.168.1.1

*(En la parte inferior de la caja se encuentran el nombre de usuario del sistema (user) y la contraseña para acceder al sistema. El nombre de usuario siempre será el mismo, pero la contraseña será diferente para cada ONT(router). En este caso de ejemplo la contraseña es 34r4kf9q)*

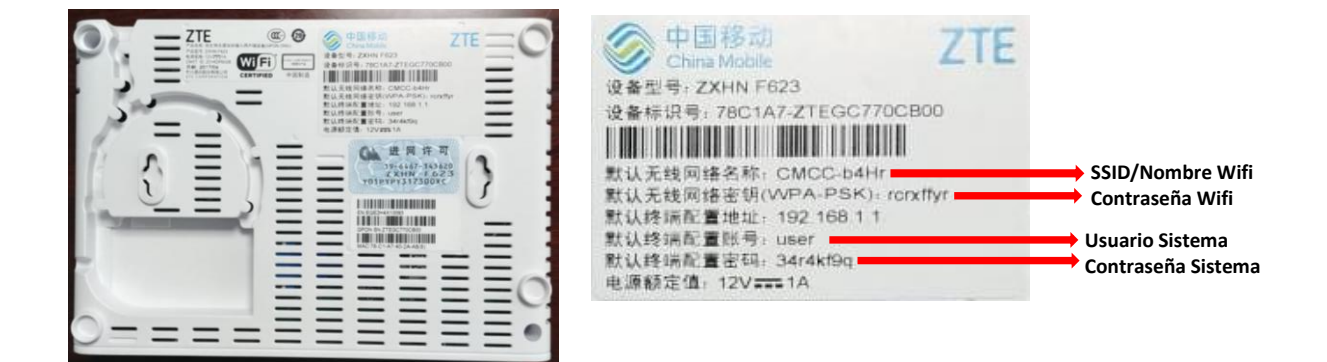

**4-** En la casilla de **Username** colocar "**user''** y en la de **Password** colocar la contraseña que se encuentra en la parte inferior de la caja **(la contraseña del sistema)** y presionar Enter.

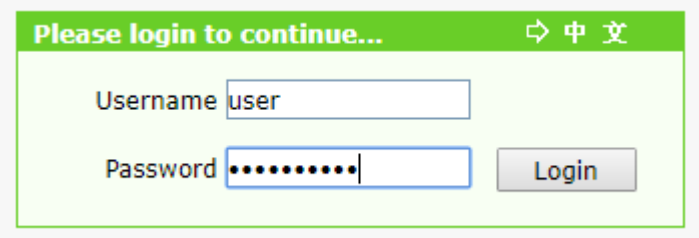

En este punto le saldara una pantalla como la que se muestra más abajo con múltiples opciones.

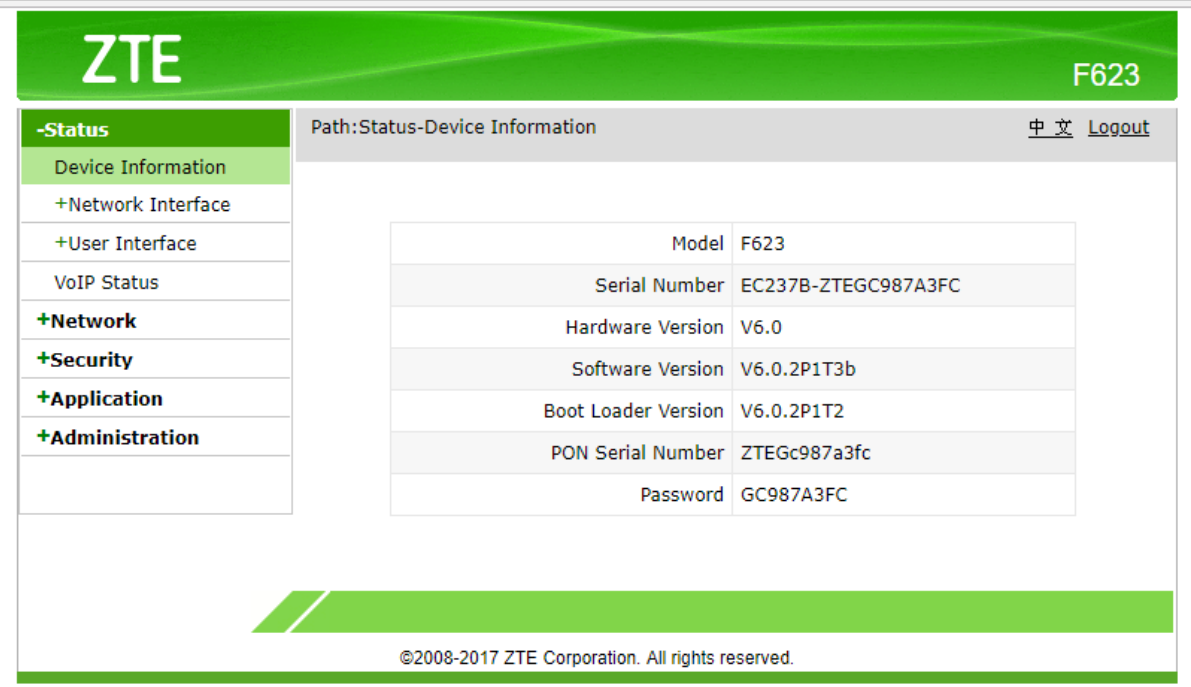

*En este punto ya podemos cambiar la Nombre y la clave de nuestra señal Wifi.*

**5-** Para cambiar el nombre del WiFI hacemos click en el menú **Network** y luego en la opion **SSID Settings.** Y colocamos el nombre de preferencia en la casilla **SSID Name**.

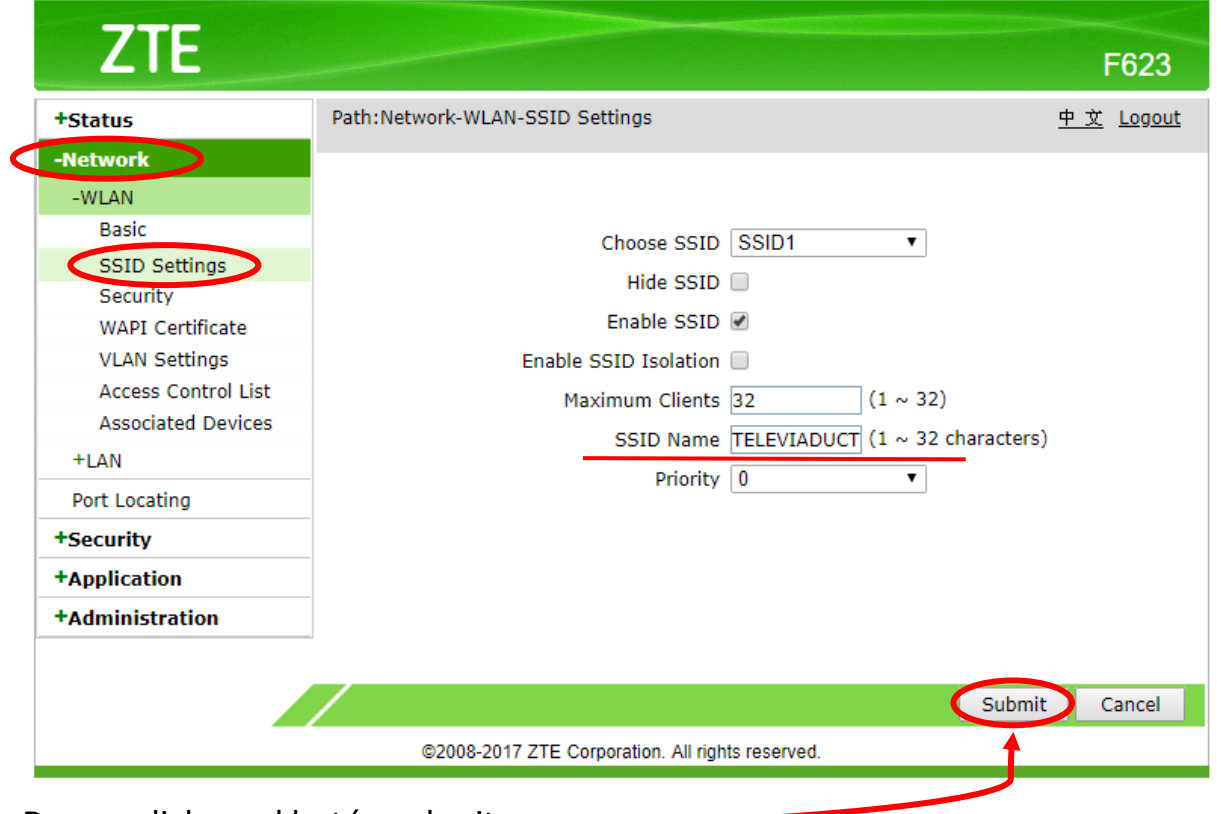

Damos click en el botón submit.

**6-** Para cambiar la contraseña del WIFI en el mismo menú **Network** hacemos click en la opción **Security**. Y colocamos la contraseña en la casilla **WPA Passphase**

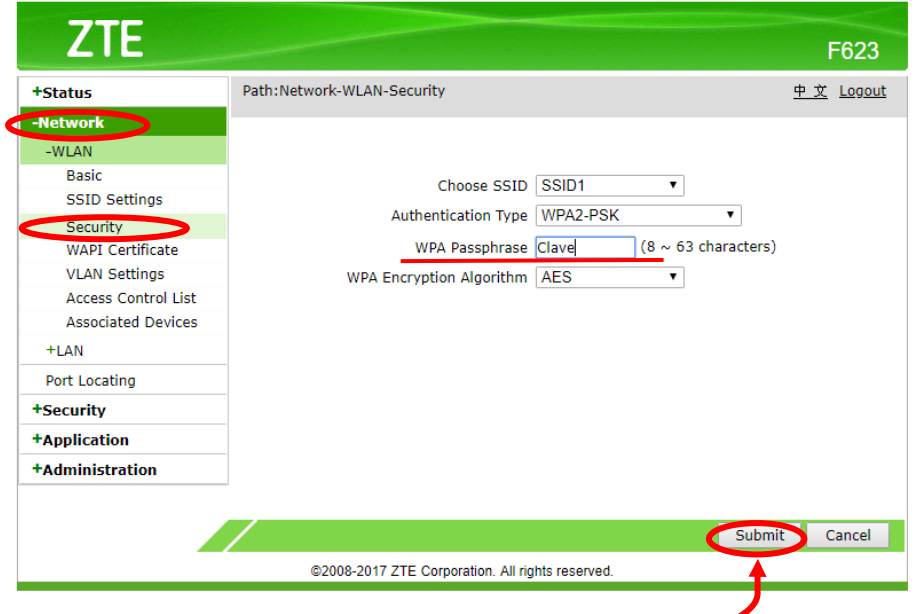

Nuevamente damos click en el botón submit.